# iSite Enterprise

Radiology PACS

## Objectives

- Login to iSite Enterprise
- Search for patients
- Select and view exams
- Manipulate the images
- Set up personal folders

## iSite Enterprise

 Overview: Web-based medical image distribution system that delivers diagnostic-quality images to clinicians in the healthcare environment

Used by: Referring Physicians, Surgeons and members of the patient care team

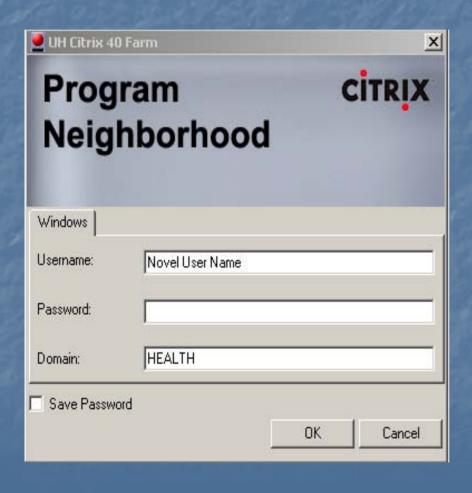

Use your Novell login to access Citrix

Select PACS from your available icons

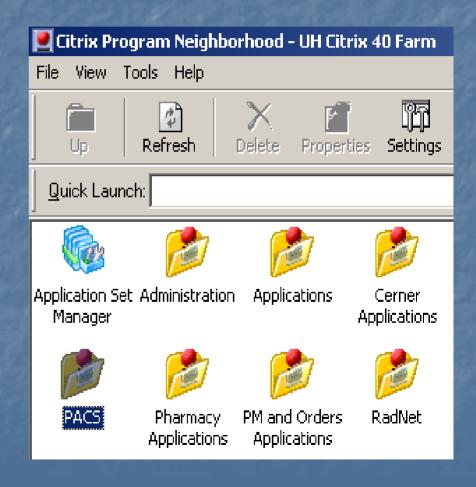

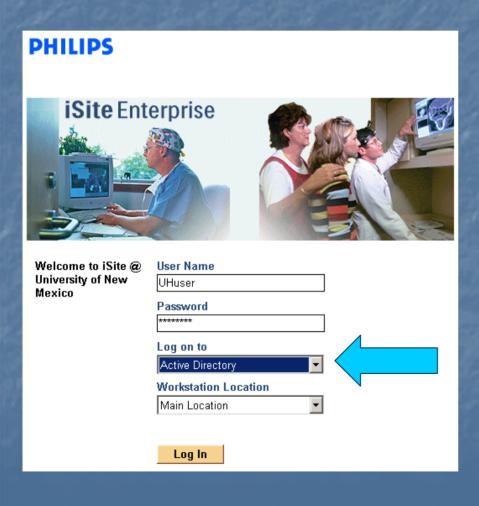

- Your username for PACS is your Novell username
- Access iSite PACS using your Novell username and password
- Select Active Directory from the "Log on to" drop down list

- After login you will see the Tip of the Day
- To see additional information, select Next Tip, or by pressing N on your keyboard

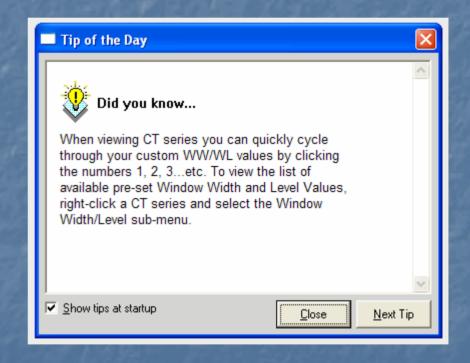

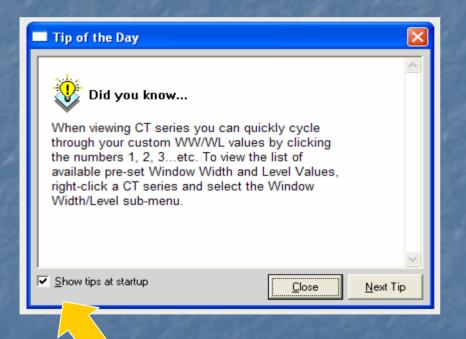

- Close the pop up by selecting Close, or pressing the letter C
- To disable this popup, uncheck the box at the bottom of the dialog box

After closing the Tip of the Day you will see the iSite Enterprise Start-Up Window

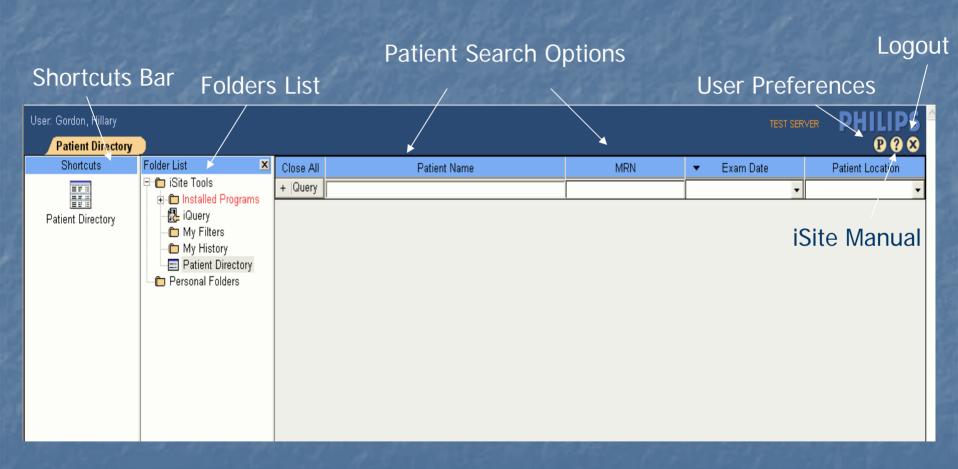

Shortcuts Bar: Customizable lists to frequently accessed folders, exams and filters

#### **Shortcuts Bar**

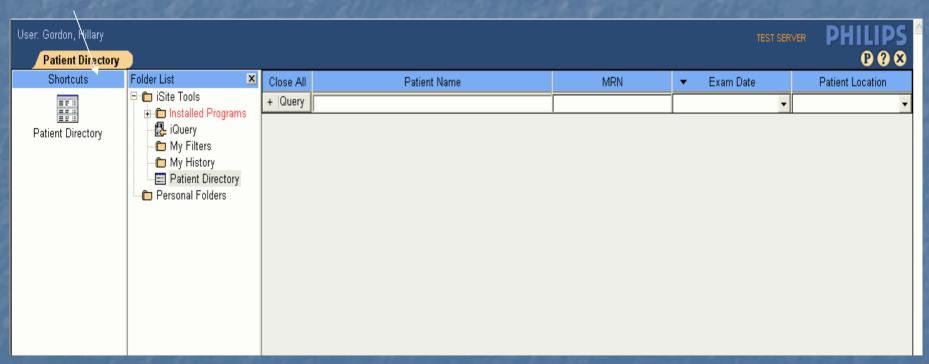

Folders List: List of all the folders, filters and tools in iSite Enterprise

#### Folders List

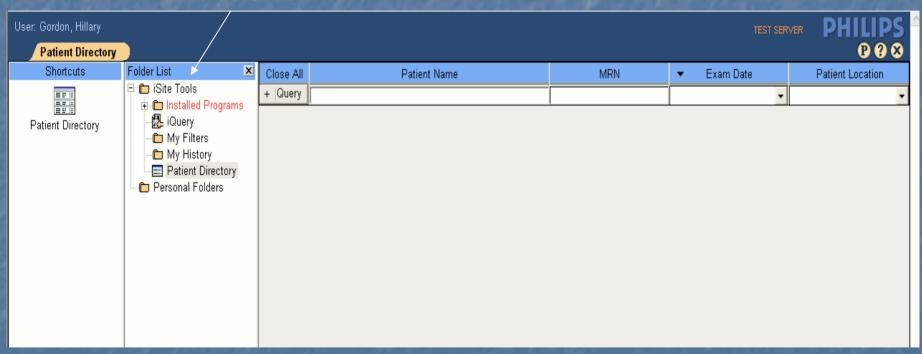

Patient Directory: Patient, exam search engine and sort function

Patient Search Options

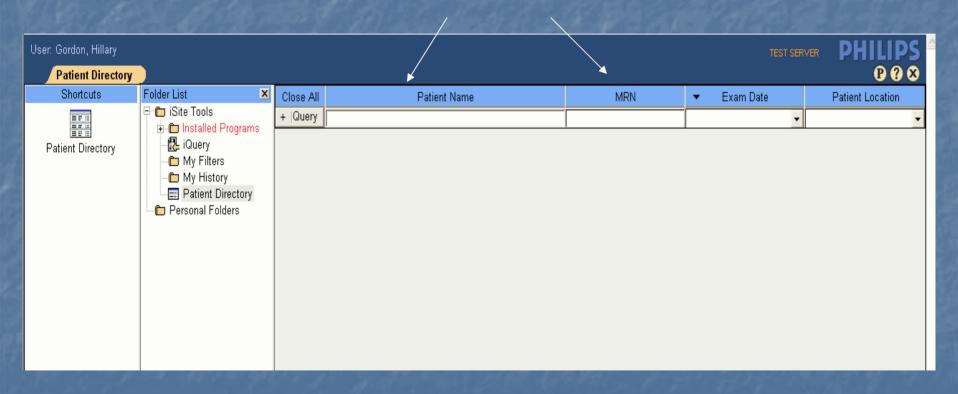

Preferences: User, System and Machine Preference dialog boxes

#### **User Preferences**

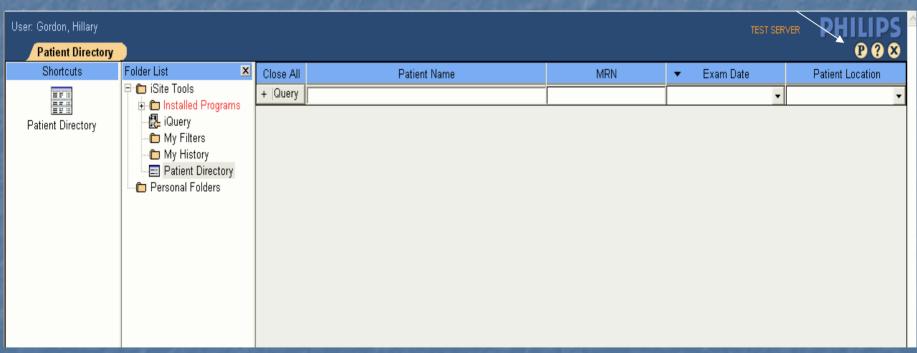

Help: iSite Enterprise's user manual

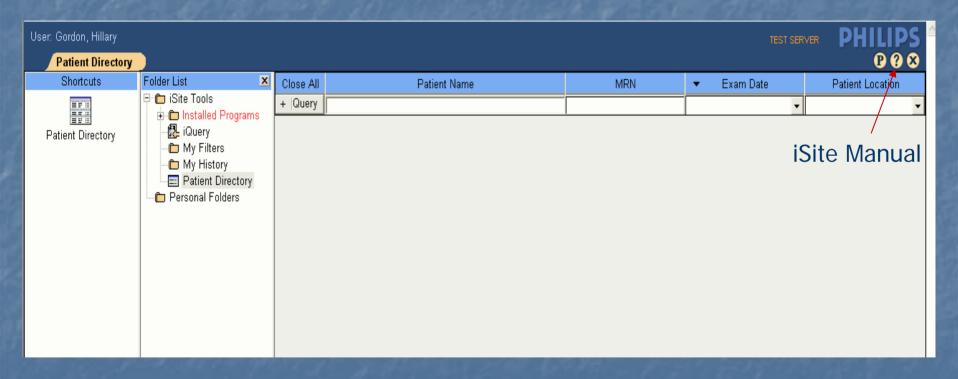

Logout Button: Exit application and return to login window

Logout

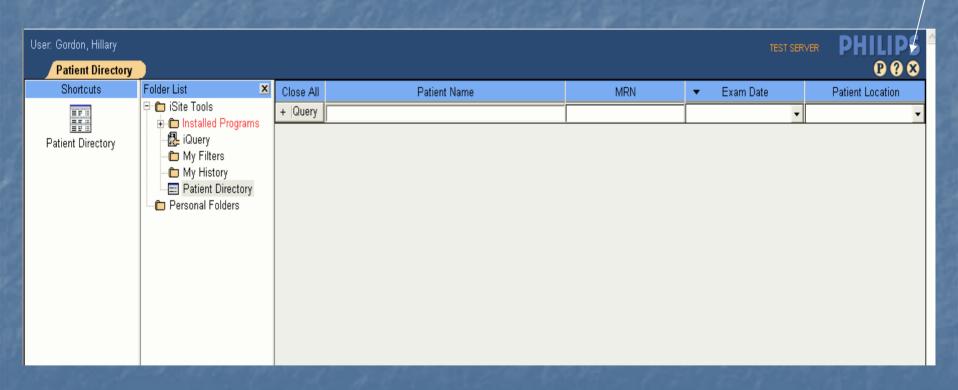

## Patient Search Options

- Default Query
  - Patient Name
  - MRN
  - Exam Date (free text or drop down, date format is M/D/YYYY)
  - Patient Location

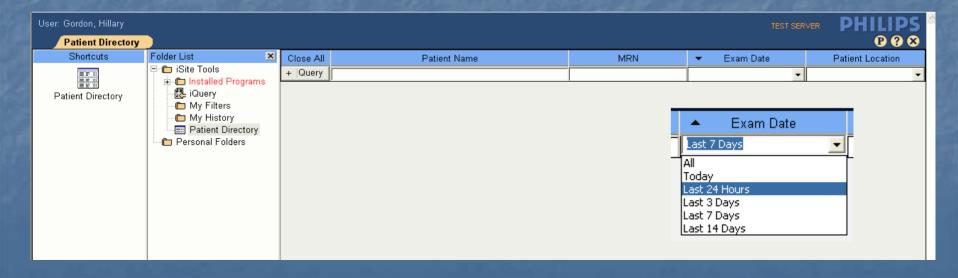

## Patient Search Options

Additional search criteria can be found with a left-click on the "+" next to the word Query

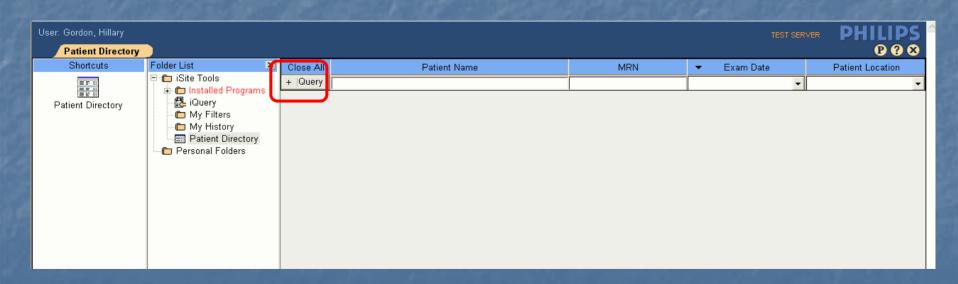

## Patient Search Options

- Expanded search options include;
  - Accession
  - Modality
  - Referring Physician
  - Organization will always be UNM HSC

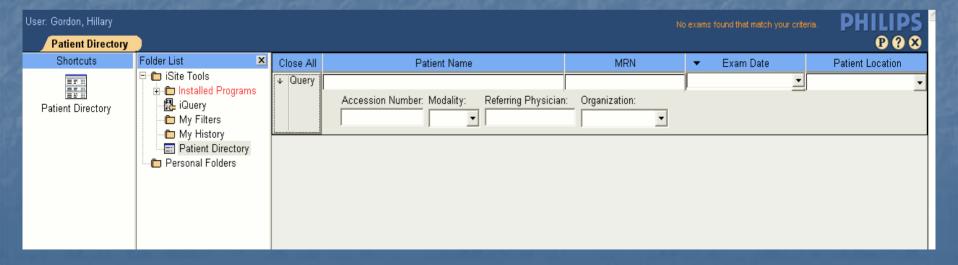

Enter patient information and left-click the Query button

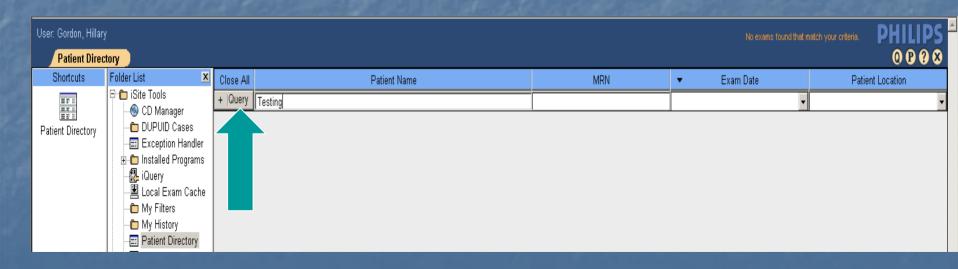

- List populates with all patients matching your search criteria
- This will show you the patient jacket
- Left-click the (+) to open the patient jacket

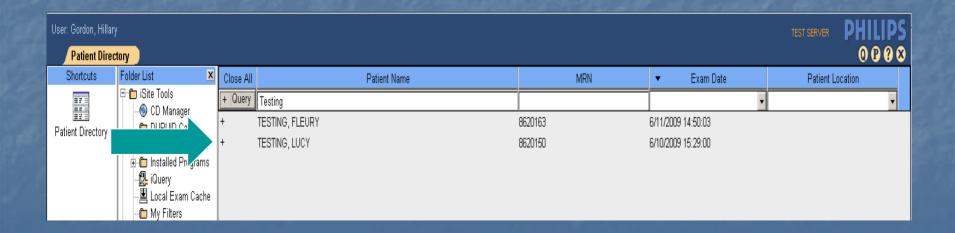

After the left-click the (+) to open the patient jacket, the (+) becomes an arrow listing all your patient studies

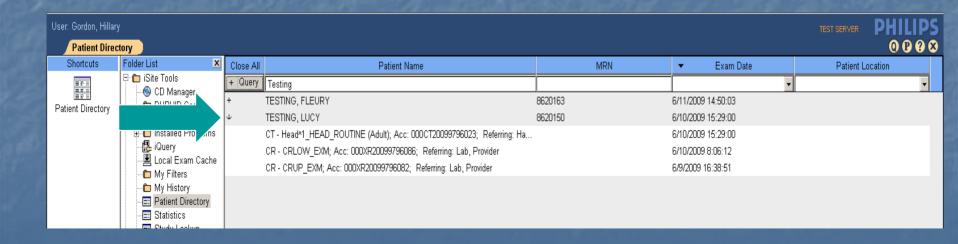

 Within the patient jacket, exam status symbols may be located to the left of the exam details

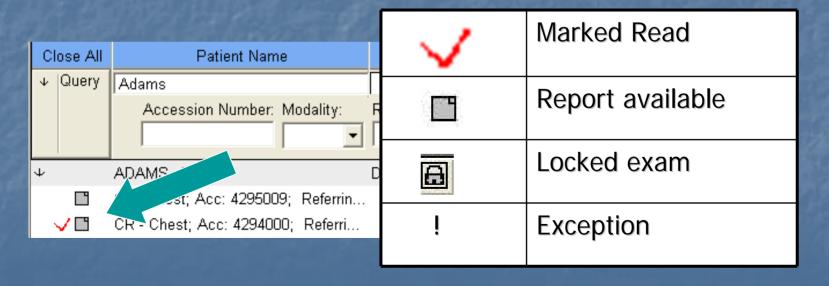

- Double left-click on any study to view patients images and reports
- This will take you to the Exam Canvas Page

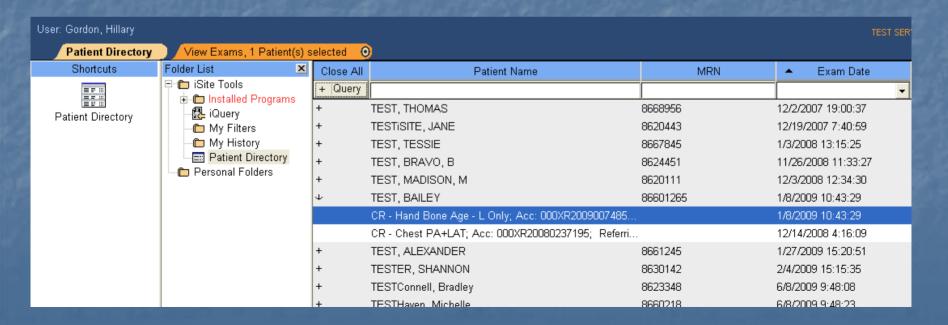

## Exam Canvas Page

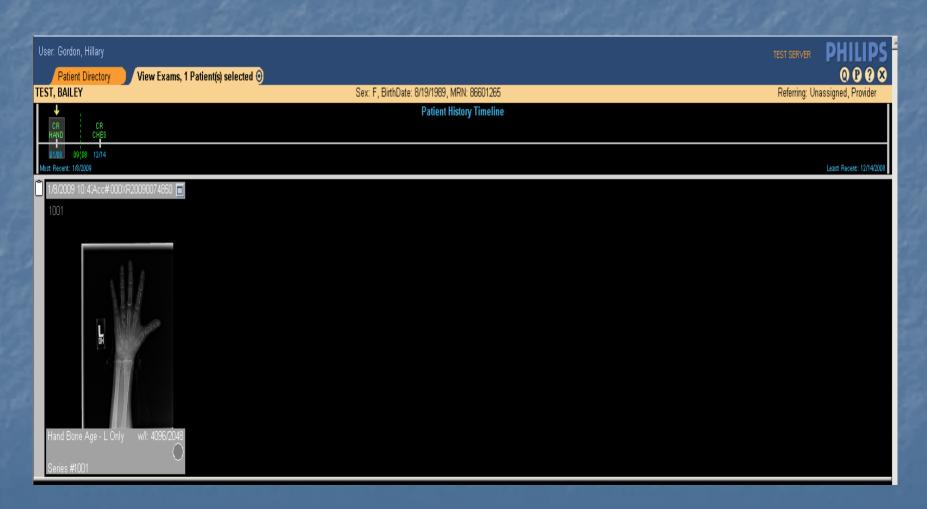

**Current Exams Opened** 

Close exam and return to directory

Patient Demographics

Patient Timeline (History and Navigation Menu)

**Exam Notes** 

Shelf Bar

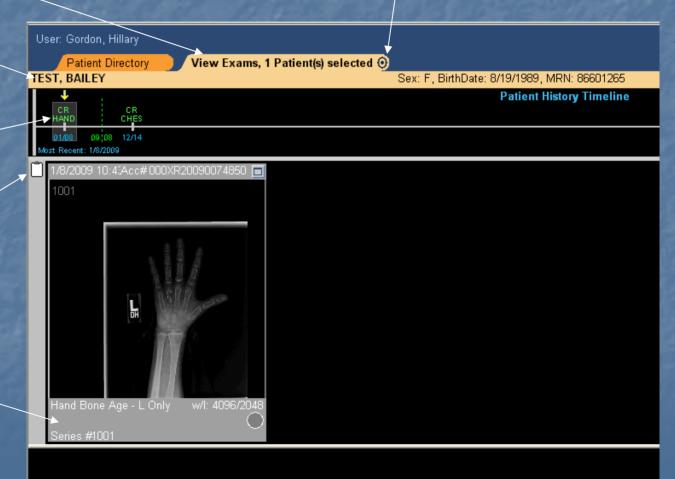

Current Exams Opened

Displays total opened

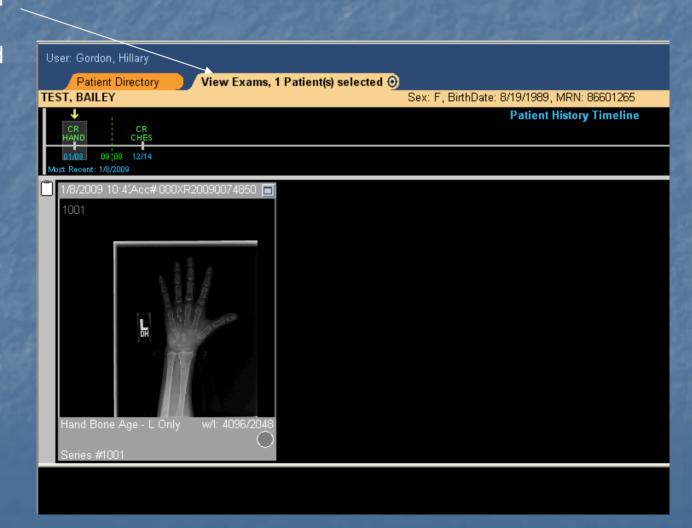

#### Patient Demographics

- •Name
- •Sex
- •Birth Date
- •MRN

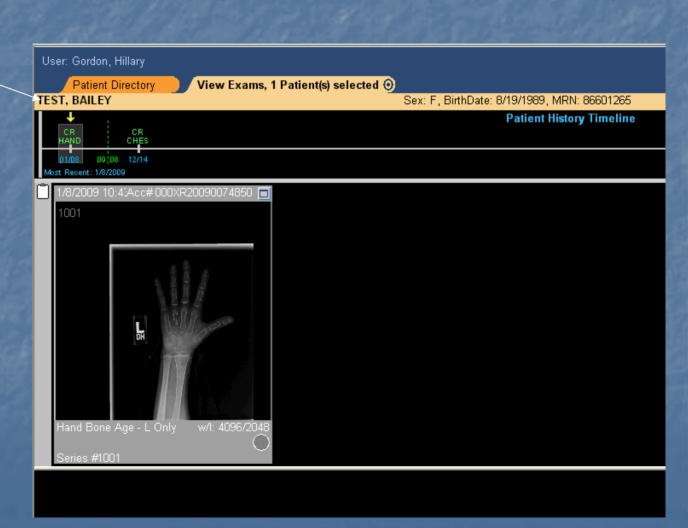

#### **Patient Timeline**

 Patient history and navigation menu displays all of the patient's studies in iSite

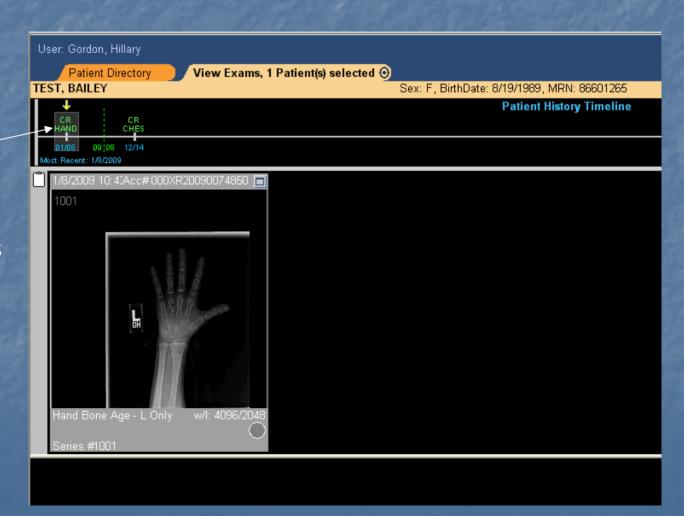

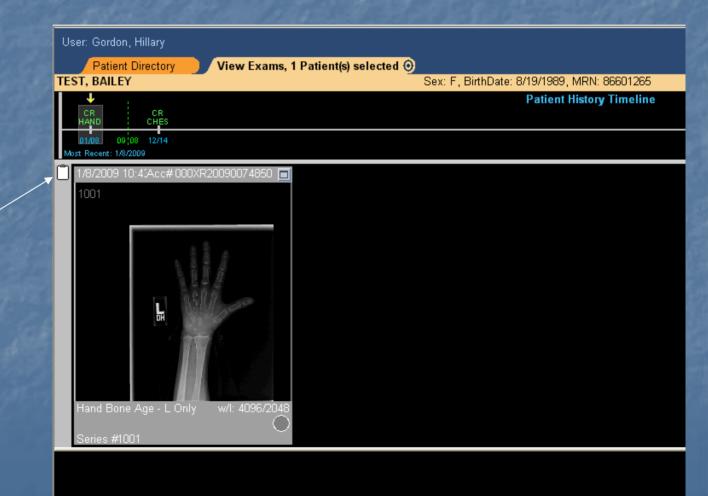

#### Exam Notes

 Clip board will indicate when exam documentation is present

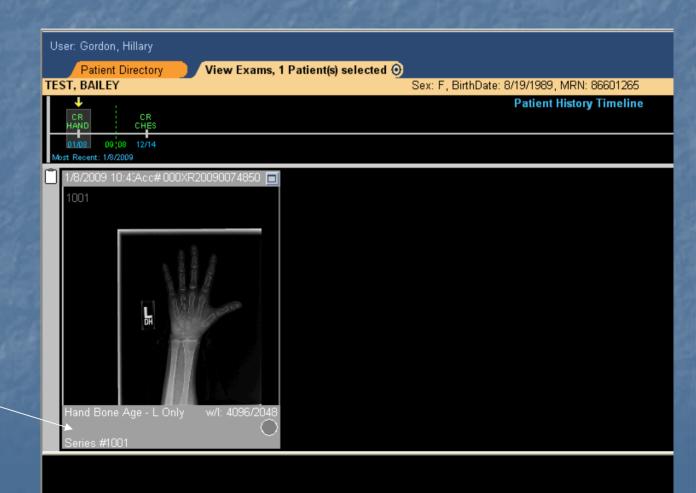

Shelf Bar

 Exam specific menu and information

Close exam and return to directory

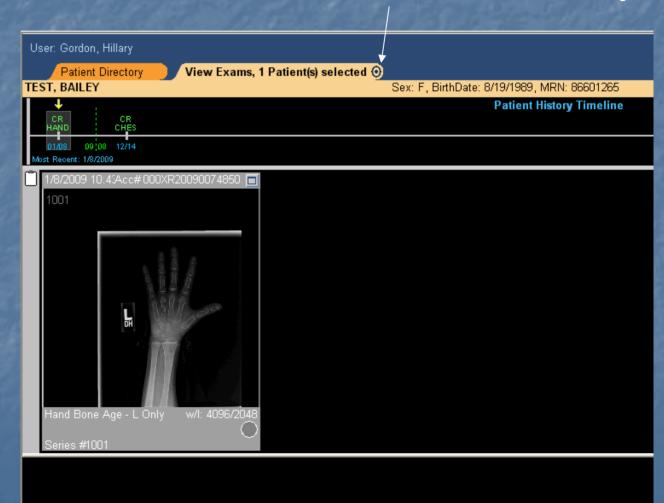

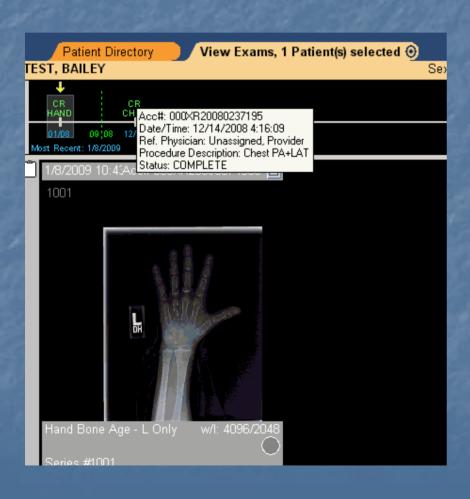

 Hovering over a study in the history timeline will display further details on the exam

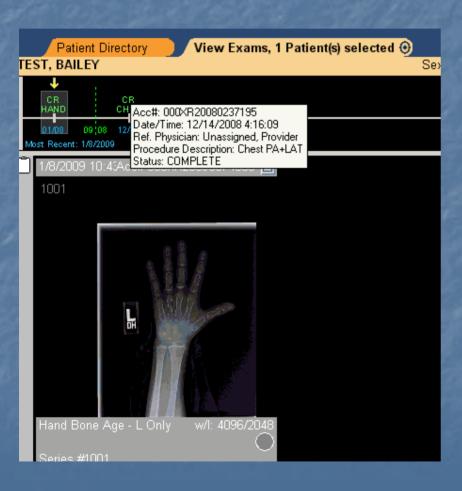

The exam rack or shelf bar shows image and series details

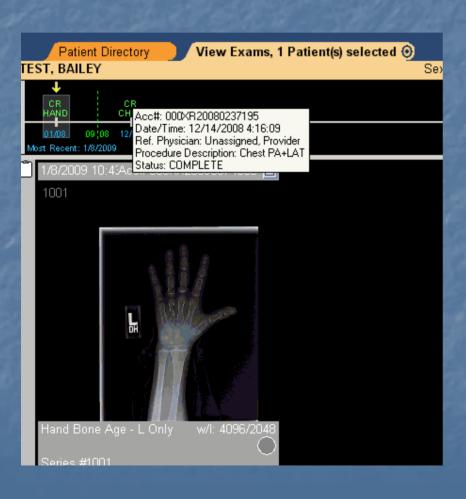

First View is the thumbnail view

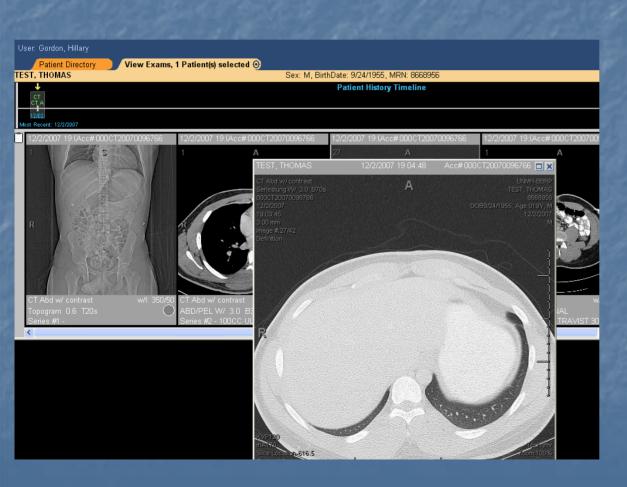

Double left-click on the thumbnails to expand the image view

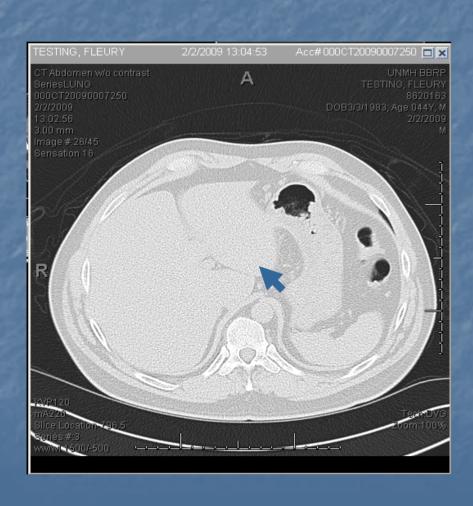

With the curser over the image you can scroll through CT,
 MRI and
 Ultrasound series

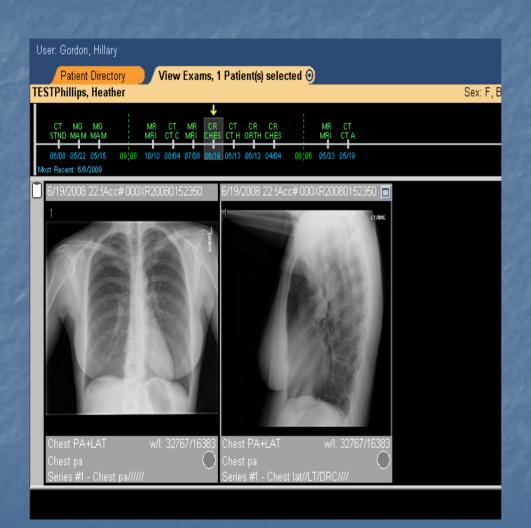

To movebetween X-Rayimages use theF8 and F9 keys

# Patient Exams – Screen Overlay

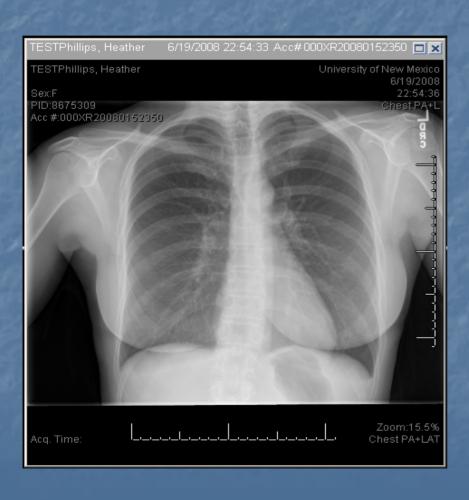

- Screen Overlays provide patient and exam information
- Different screen overlays are set for each modality type
- F6 key toggles screen overlay on/off

# Patient Exams – Screen Overlay

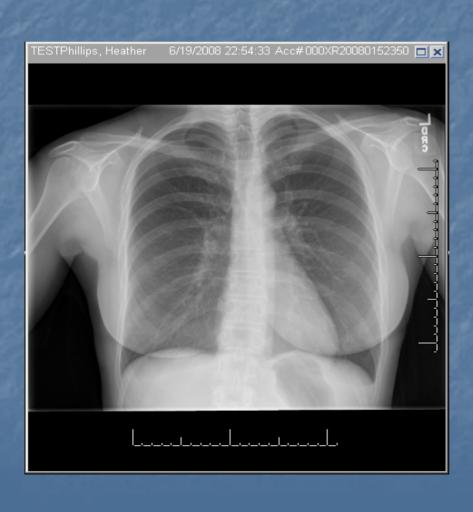

- F6 key toggles screen overlay on/off
- Here is an image with the overlay turned off

#### Patient Exams – Exam Rack

- Exam Rack: The set of images in a study
- Navigating through stacked series
  - 1. Mouse wheel
  - Select "C" on keyboard for loop
  - 3. Right click for context menu

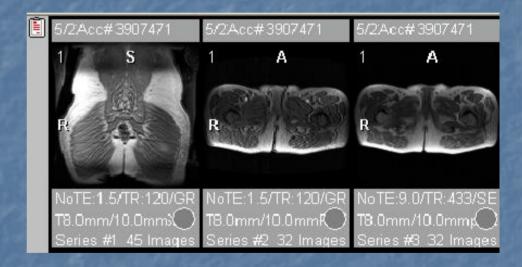

### Patient Exams - Context Menu

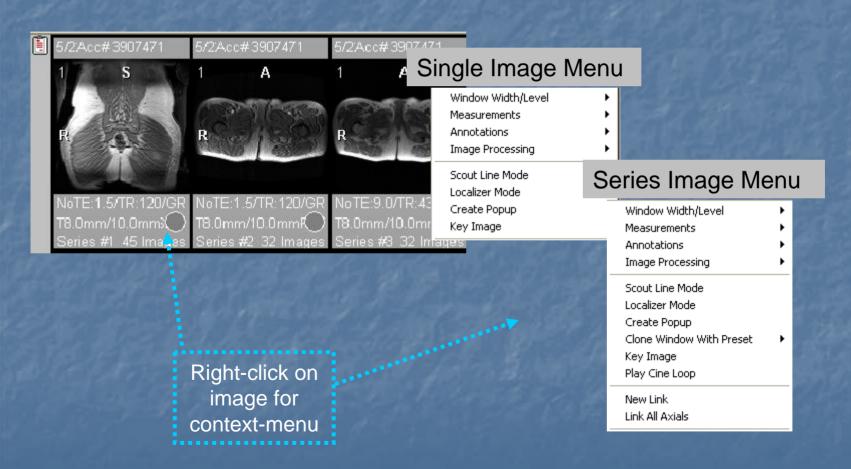

## Patient Exams - Window Width/ Level

# Options for changing Window Width and Levels

- With the mouse, hold down left button, move mouse horizontally and vertically
- Right click to open image context menu

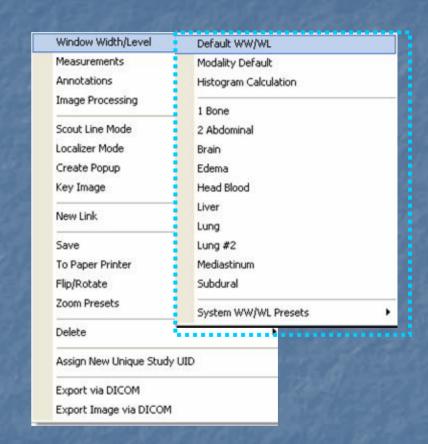

## Patient Exams - Window Width/ Level

#### WW/WL menu

- Default WWL: Applies iSite WWL values
- Modality default: Applies modality WWL values
- Histogram Calculation: Uses histogram calculation to set WWL

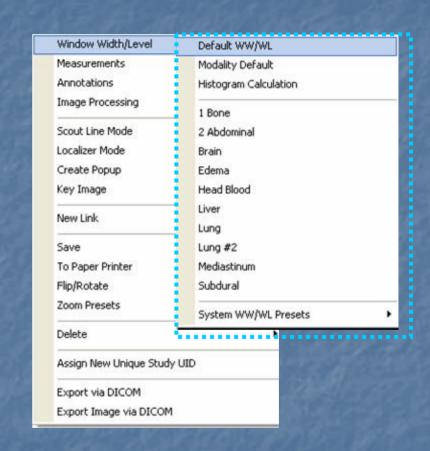

#### Patient Exams - Measurement

- Tools to measure specific areas of an image
- Measurement menu:
  - Ruler: Linear measurements (pixel or mm)
  - Angle: Degree measurement for specified region
  - Region of Interest (ROI): Average data value for a circular region of an image
  - Freehand ROI: Similar to ROI but allows free-hand selection of ROI
  - Point Value: The value of data points at a specific point on the image pixel
  - Measurement Palette: Floating measurement palette

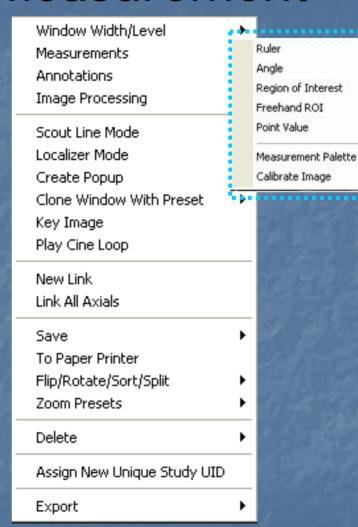

#### Patient Exams - Annotation

- Annotations are user specific, they will not effect the patient record
- You may add symbols and text to an image
- Annotation sub-menu:
  - Line
  - Arrow
  - Triangle
  - Circle
  - Text
  - Freehand
  - Spine Labeling: Sagittal/Lateral Images

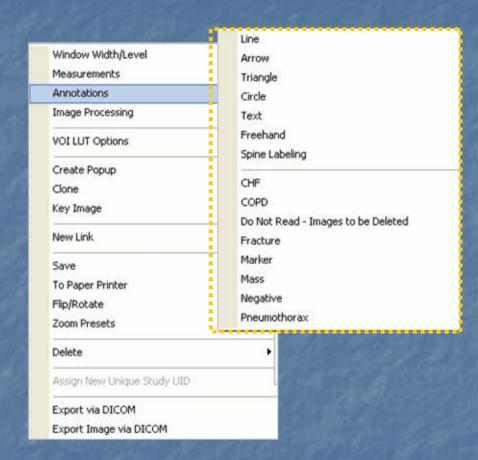

User: Gordon, Hillary

View Exams, 1 Patient(s) selected 🧿

Sex: F, BirthDate: 8/19/1989, MRN: 8660

Left-click additional exams on patient timeline to open more studies

Number of open exams will show on Control Strip

Right-click to navigate between exams User: Gordon, Hillary Patient Directory View Exams, 4 Patient(s) selected ( TEST, THOMAS Sex: M, BirthDate: 9/24/1955, MRN: 88 Patient History Timeli st Recent: 12/2/2007 2/2/2007 19:(Acc#000CT20070096766 12/2/2007 19:(Acc#000CT20070096766 12/2/2007 19:(Acc#0000 Α

- The patient history timeline shows exams in different stages
- Symbols and colors indicate exam status

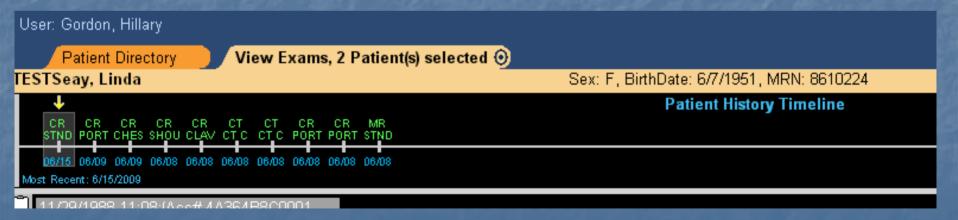

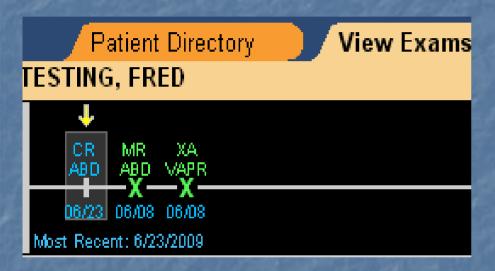

- All studies with an X have no associated images
- A red X indicates missing images
- A green X indicates a cancelled exam

- Studies with I on the time line have images
- Green lettering indicates no report
- Blue lettering indicates a report is available

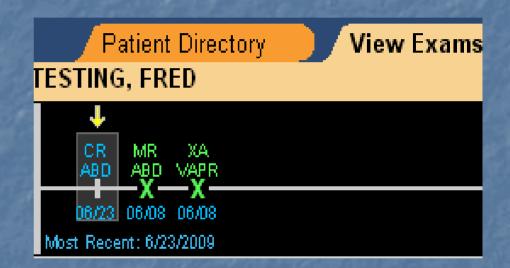

An additional documentation indicator is located at the upper left of the thumb nail, a clip board will display three different ways

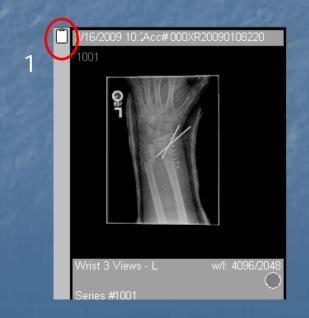

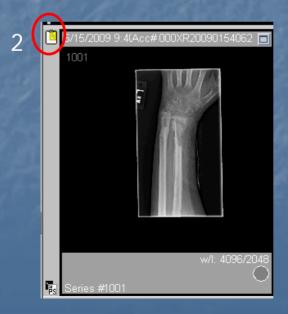

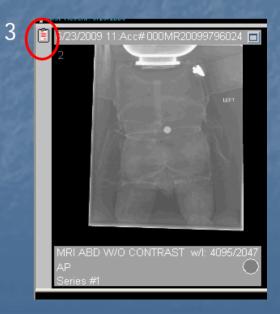

Blank Clip board = No Documentation

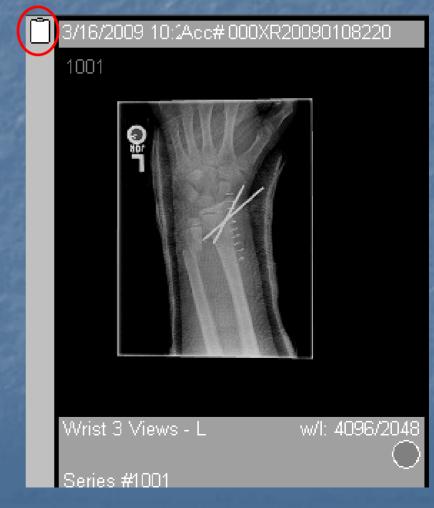

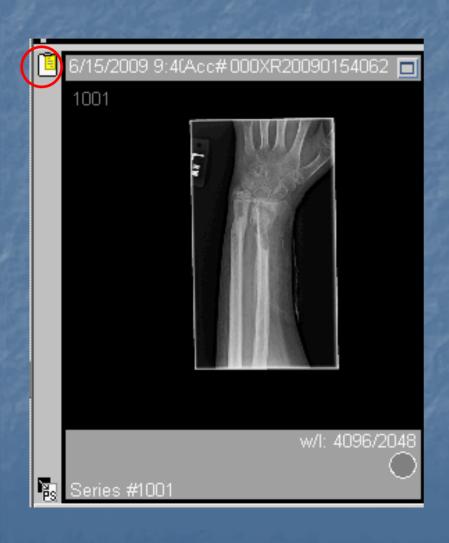

Clip board with a yellow note = A note has been posted with additional exam comments

Open document with a double left-click

Clip board with Red Lines = Final or Prelim report from Radiology

Open the document with a double left-click

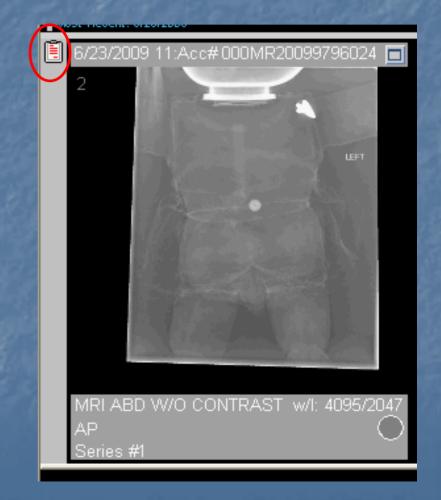

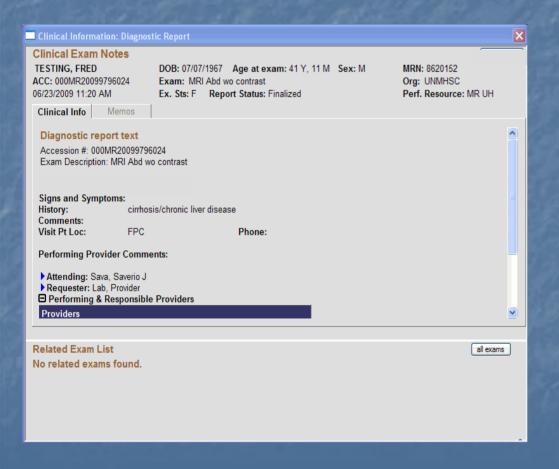

If documentation is present, leftclick on the clip board to display the file

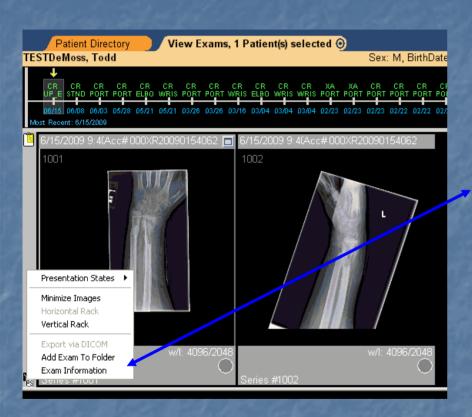

Right-click on the shelf bar for additional options

| Exam Information                                                |                                                                              |  |  |  |  |  |
|-----------------------------------------------------------------|------------------------------------------------------------------------------|--|--|--|--|--|
| Patient                                                         |                                                                              |  |  |  |  |  |
| Patient Name:                                                   | ESTDeMoss^Todd^^^ MRN: 8610185                                               |  |  |  |  |  |
| Patient Location:                                               | Birth Date: 20010926 Sex: M                                                  |  |  |  |  |  |
| Exam                                                            |                                                                              |  |  |  |  |  |
| Accession:                                                      | 000XR20090154062 Modality: CR Body Part: UP_EXM                              |  |  |  |  |  |
| Procedure Code:                                                 | CRUP_EX Procedure Description: CRUP_EXM                                      |  |  |  |  |  |
| Exam Status:                                                    | COMPLET         Exam Date:         06/15/2009 09:40:53         Subspecialty: |  |  |  |  |  |
| Organization:                                                   | Conv                                                                         |  |  |  |  |  |
| Admitting Diagnosis:                                            |                                                                              |  |  |  |  |  |
| Referring Physician:                                            | Unassigned^Provider^^^                                                       |  |  |  |  |  |
| _ Study                                                         |                                                                              |  |  |  |  |  |
| UID: 2.16.840.1.113669.6.4.0.1243879850883.2009166092524226 ID: |                                                                              |  |  |  |  |  |
| Date: 20090615                                                  | Time: 094053.00 Sending AE: FLASHIIP16                                       |  |  |  |  |  |
| Description:                                                    | Other Patient IDs:                                                           |  |  |  |  |  |
| Patient Comments:                                               |                                                                              |  |  |  |  |  |
| Patient History:                                                |                                                                              |  |  |  |  |  |
| Reason for Study:                                               |                                                                              |  |  |  |  |  |
| Study Comments:                                                 |                                                                              |  |  |  |  |  |
|                                                                 | ОК                                                                           |  |  |  |  |  |

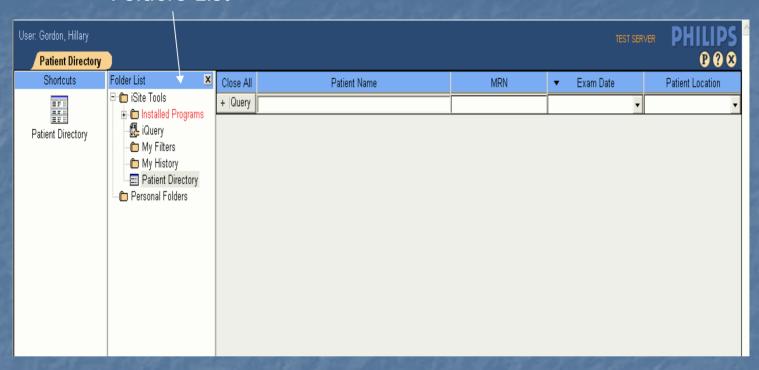

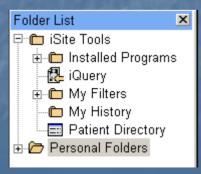

- In the Folders List you may create a personal folder
- This folder is only seen by you
- It can be used for your own needs, for example, for rounds

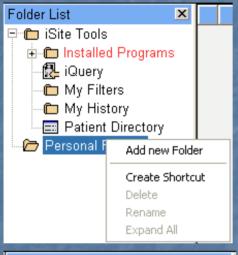

Folder List

iSite Tools
installed Programs
iQuery
iMy Filters
iMy History
iPatient Directory
iPersonal Folders
iPort Chest

- To create a folder, right – click on Personal Folders
- Choose Add new Folder

Name folder, for example, Port Chest

- To use your folder, go back to the patient directory
- Locate patient and desired exam
- Drag and drop the exam into the folder

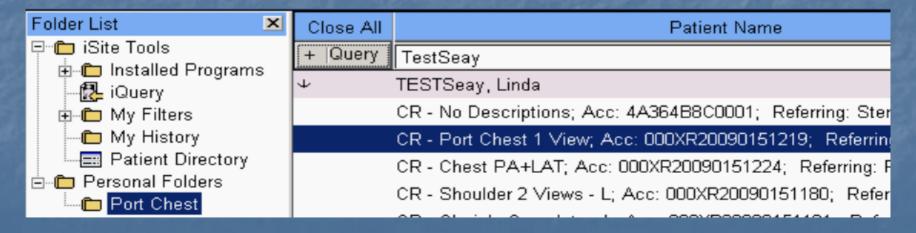

- Open to review items you put in your folder
- You may also set you entire folder to
   Anonymous with a right click to your folder

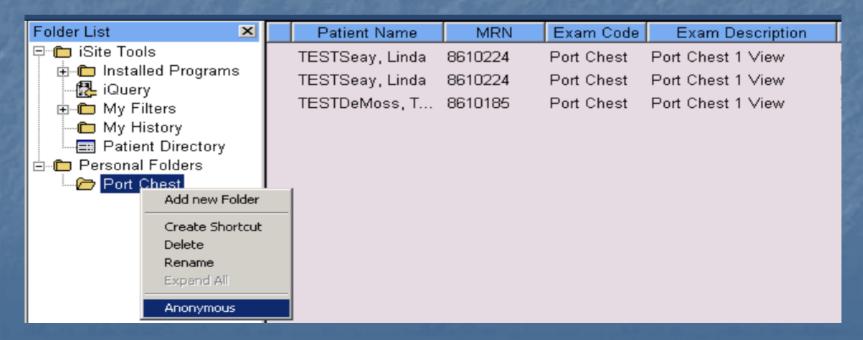

- The Anonymous folder turns blue and the patient data is replaced by iSite generated info
- Warning: Ultrasound and other modalities that have patient data embedded on the image will not change, only the iSite patient date will be anonymized

| Folder List                   | Patient Name                      | MRN      | Exam Code  | Exam Description  |
|-------------------------------|-----------------------------------|----------|------------|-------------------|
| ⊟ — iSite Tools               | 🔸 Farfan, Maya, L                 | 9745219C | Port Chest | Port Chest 1 View |
| i Installed Programs          | 🔷 Farfan, Maya, L                 | 9745219C | Port Chest | Port Chest 1 View |
| ⊞ 🛅 Mγ Filters                | <ul><li>Farry, Harry, O</li></ul> | 15BD53E9 | Port Chest | Port Chest 1 View |
| — ് My History                |                                   |          |            |                   |
| Patient Directory             |                                   |          |            |                   |
| ⊟ Personal Folders Port Chest |                                   |          |            |                   |

 To return your folder to it's original state, right – click and uncheck Anonymous

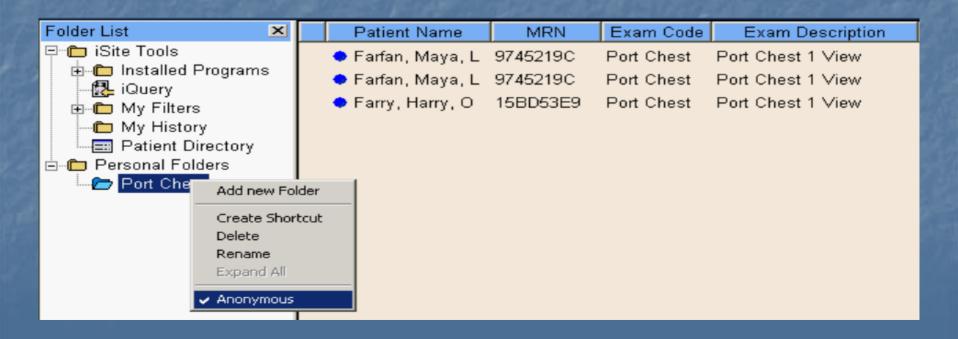

- You can review each study you viewed in the "My History" folder
- History cannot be deleted by the user

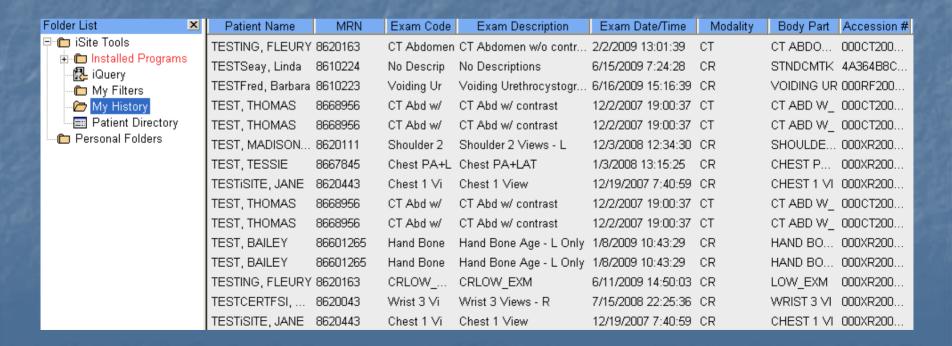

#### Additional Icons

In the upper right corner are three additional lcons

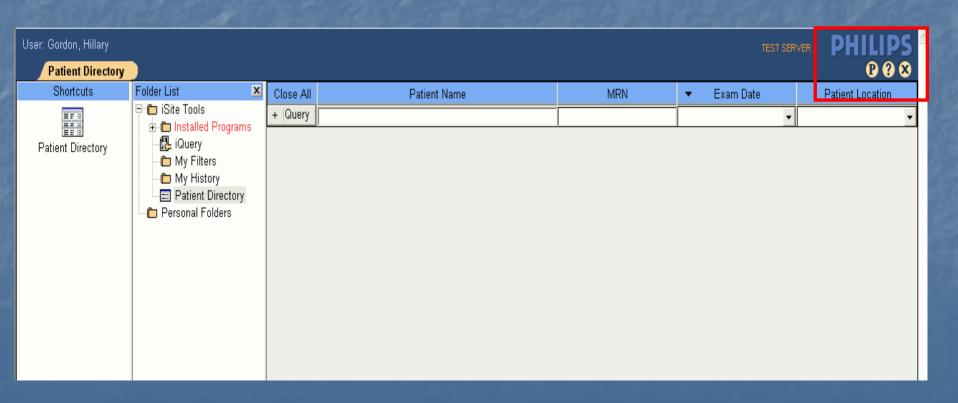

### Additional Icons

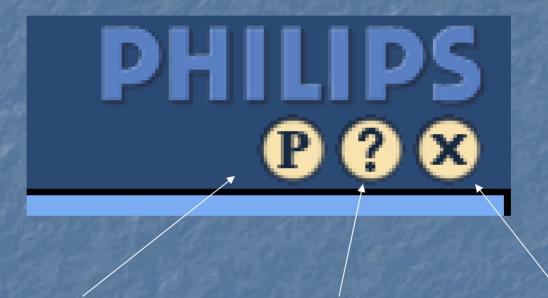

**User Preferences** 

Philips iSite Manual/Help

Logout

(to insure a proper logout use the X)

#### User Preferences

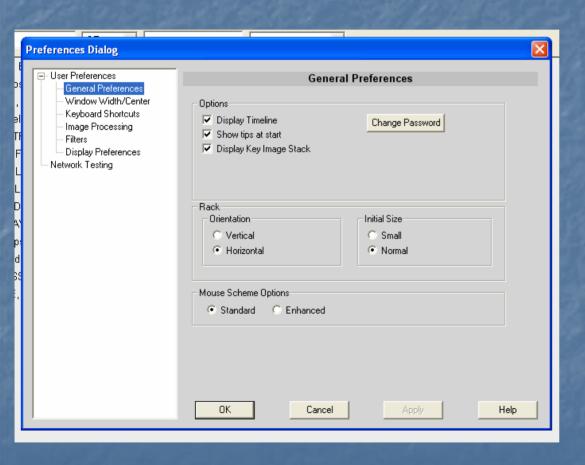

- Users have several options in the Preferences section
- Default settings are in place, please review your options in this section

#### User Preferences

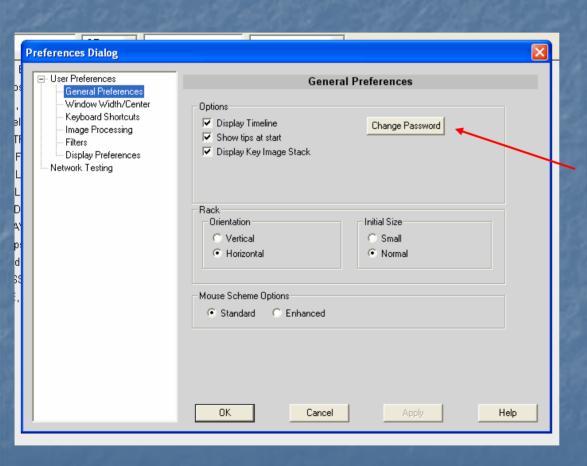

Password option – your password is your Novell password which would be changed using the standard password change web site

#### User Preferences

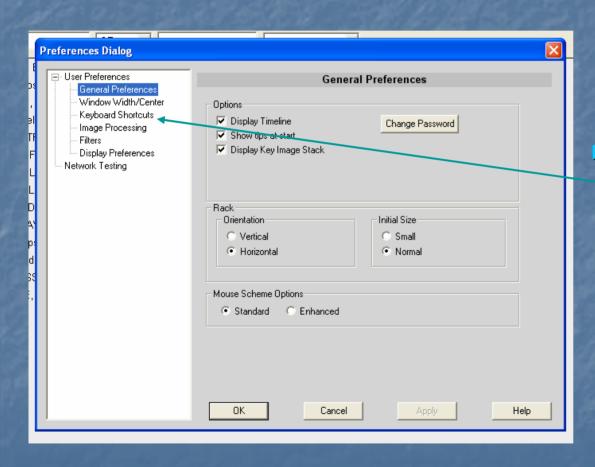

Keyboard shortcuts can be reviewed

# iSite Help

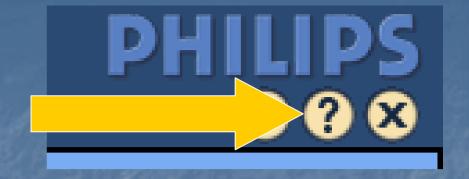

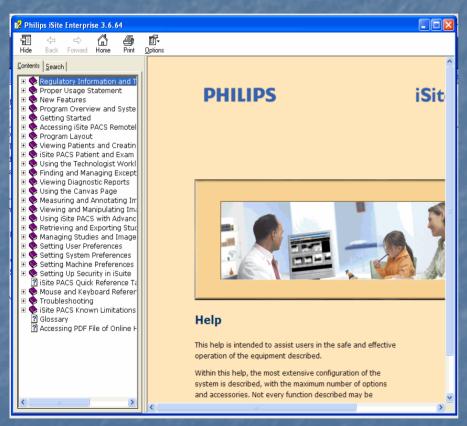

Here you can find useful information on how the system functions

\*Please note, not all functions discussed in this manual are items implemented buy the University of New Mexico Hospital Radiology Department

# iSite Log out

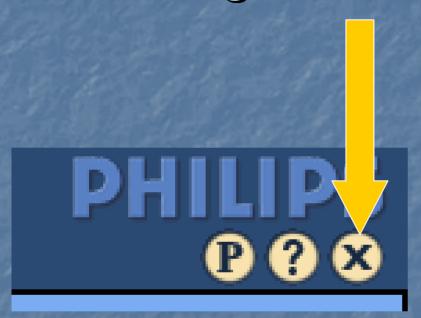

Use the "X" to logout from iSite will prevent locked images and or sessions

# Would you like more?

If you would like additional information on features and settings within iSite, please sign up for the PACS iSite class offered through CLT